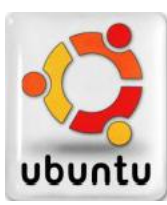

## **Firmare documenti nell'ambito di applicazioni istituzionali Modalità operative per gli utenti Linux**

## **a) Controllare che la versione JAVA installata sia successiva alla 1.6.x**.

 Posizionarsi sull'icona Java e tramite tasto destro del mouse, far comparire la scheda con le proprietà del software JAVA installato. Se la versione è compatibile, proseguire con il passo **c)**.

## **b) Se la versione di java non risulta compatibile seguire i seguenti passi:**

- Scaricare dal sito *[http://www.java.com](http://www.java.com/)* la versione di Java Runtime Environment (Jre) più aggiornata relativa al proprio sistema operativo.
- **Installare la Java Runtime Environment (Jre) scaricata.**
- Riavviare il computer.

## **c) Import del Certificato**

Su PC Linux utilizzato, l'import del certificato dalla Aruba Key **deve essere eseguito ogni volta che devo apporre una firma digitale** con le modalità di seguito descritte:

Inserire la chiavetta ARUBAKEY ed eseguire il doppio "click" sull'icona del

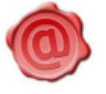

dispositivo; mostrata a fianco

- Effettuare un "click" sull'icona corrispondente all'applicazione di firma ARUBA;
- Sul menu che compare, di seguito riportato, selezionare la funzione **"Utilities"**:

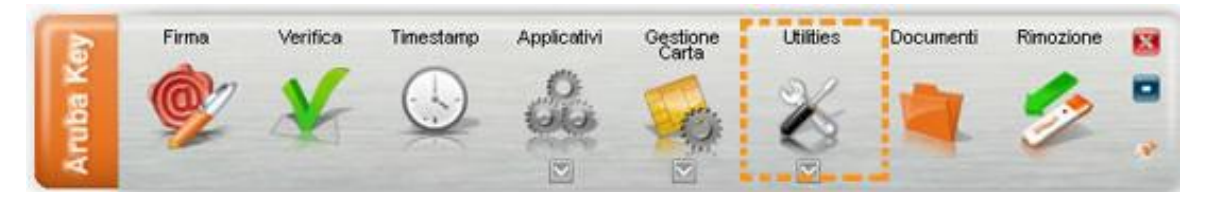

 Sul menu che compare, selezionare la voce **"Import certificato"**, come di seguito riportato:

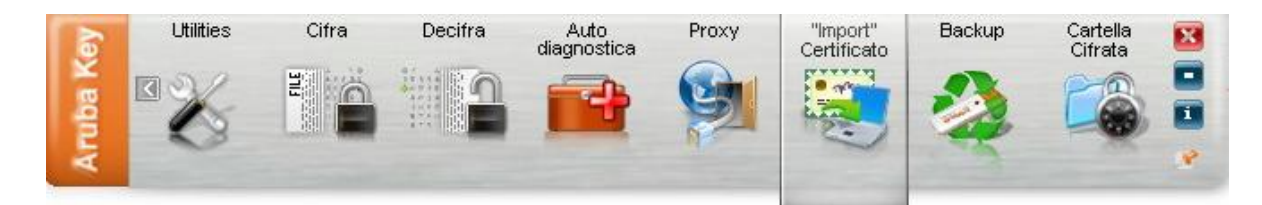

**Il dispositivo Arubakey è pronto per firmare**